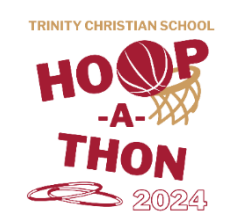

## **How to Make a Givebutter Fundraiser Page**

S**et up a Givebutter fundraiser page with your child by following these simple steps (Note: If you want to make separate fundraiser pages for multiple children, flip this page over):**

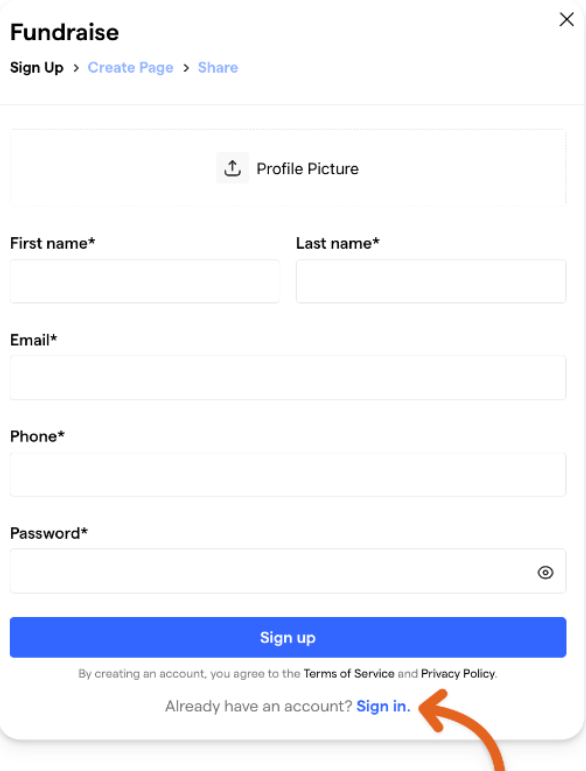

**3. Sign in** or fill out the details for your login and click **Sign up**. On the next screen, add a few more details such as your fundraising goal and your personal story, then click Join this fundraiser. REMEMBER: Students are asked to gather a minimum of \$80 total in sponsorships—With everyone contributing their best effort, we can reach our school-wide goal of \$18,500 together!

**1.** Scan the QR code or go to the following link: [givebutter.com/hoopathon24](https://givebutter.com/hoopathon24)

**2.** Click the Fundraise button and create a Givebutter login. If you already have one, click **Sign in** at the bottom of the pop-up window instead of entering new information.

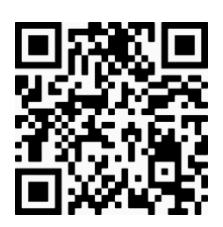

*Givebutter Hoop-A-Thon Page*

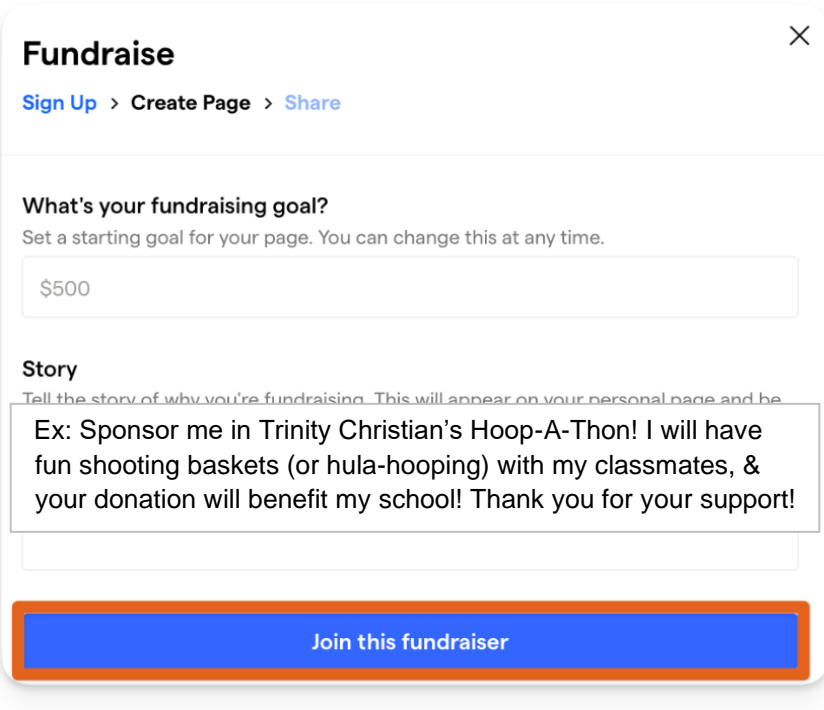

**That's it!** You'll be taken to your newly created fundraiser page! Make a note of the web address that's your personalized link. (Ex: givebutter.com/c/hoopathon24/members/johnsmith)

Share this web address so that your sponsors can donate toward YOUR Hoop-A-Thon Fundraiser! When a Givebutter donation is made, you must write it down on your sponsorship pledge form and write "GB" in the "Paid?" column. **Sponsor forms and flat donations are due Monday, March 18!**

## **Creating Multiple Givebutter Profiles/Logins**

If you want to create separate Givebutter fundraiser pages for each of your children, you'll notice that you can only use a single email address to sign up for one profile. **There are two ways around this:**

## **1. Using multiple email addresses**

If you have access to multiple email addresses (such as work and personal, or parent 1 and parent 2, etc.) this can be a simple option for signing up on behalf of multiple children.

## **2. Using the same email address**

To sign up for multiple Givebutter profiles using the same email, try this trick!

First profile – use your email address as normal, ie. example@gmail.com

Second profile – add "+1" before the @ symbol, ie. example+1@gmail.com

Third profile – add add "+2" before the @ symbol, ie. example+2@gmail.com

…and so on.

Emails sent to example+1@gmail.com and example+2@gmail.com will all go to the parent email address of example@gmail.com.

You can also use words instead of numbers after the "+". For example, example+henry@gmail.com and example+jen@gmail.com will both forward emails to example@gmail.com.

*Please note that this works for Gmail addresses, but may not work with other email providers.*

If you have any questions, please reach out to TCS Fundraising and Community Relations Coordinator Olivia Kelley at okelley@tcswv.org or 304-291-4659.